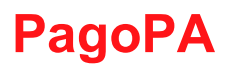

## Pagamento online da parte degli utenti

Per consultare le proprie posizioni debitorie l'utente deve selezionare l'area Cittadino o Impresa e accedere all'area riservata eseguendo il login richiesto.

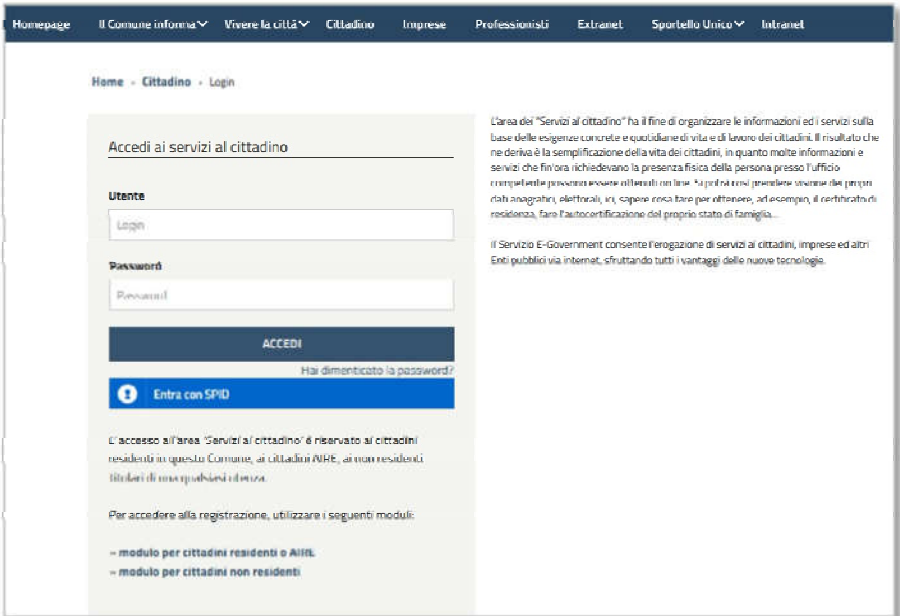

Nel menù l'utente può scegliere il servizio Pagamenti pagoPA - cliccando sulla voce corrispondente del menù.

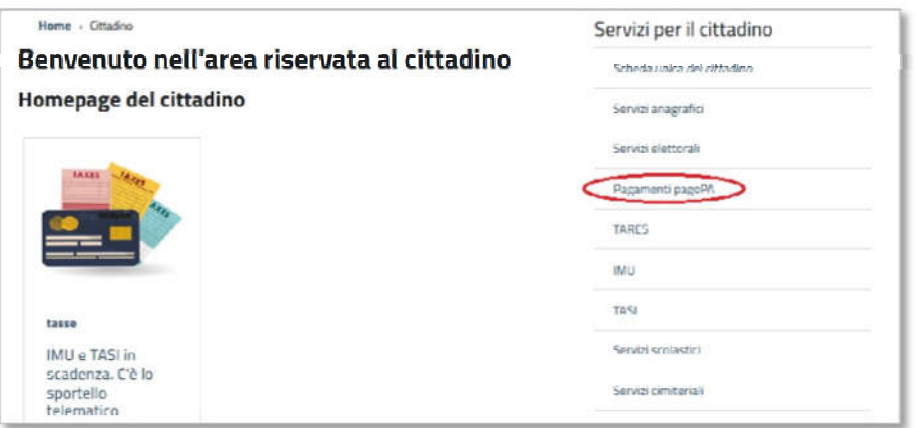

all'utente ordinate per data di scadenza crescente della rata e sono evidenziate in La funzione mostra l'elenco dei tipi debito e per ognuno le posizioni debitorie in carico rosso quelle scadute.

Per ciascuna rata sono riportate le seguenti informazioni:

- codice IUV;
- data di scadenza;

importo.

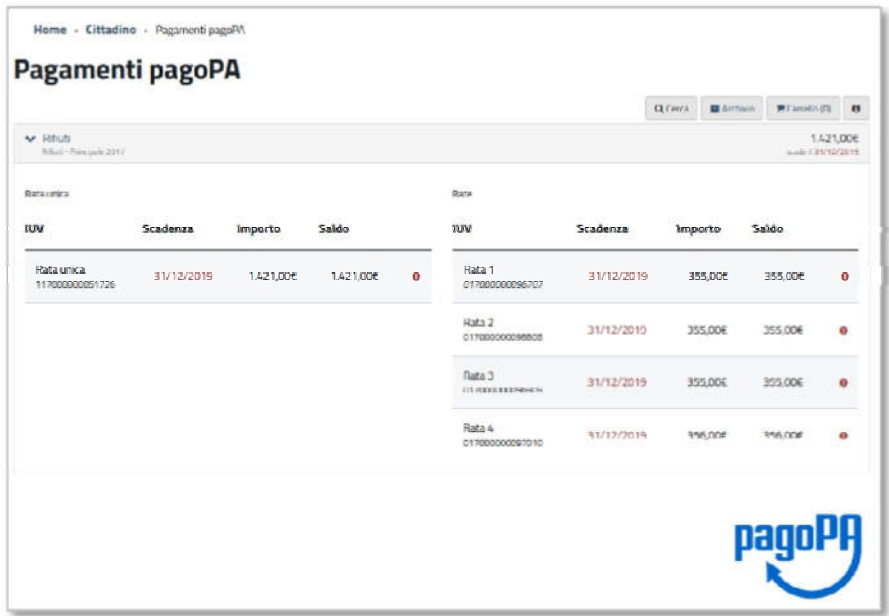

Ovviamente i due pagamenti sono alternativi e attraverso un messaggio di warning l'utente viene avvisato dell'impossibilità di selezionare entrambe le modalità. Dove applicabile, l'utente può scegliere se saldare il debito in un'unica soluzione "Rata unica" oppure effettuare un pagamento rateizzato "Rate alternative".

Relativamente alla rata l'utente può:

 $\bullet$  selezionare l'icona del carrello **e per portare la rata a pagamento**;

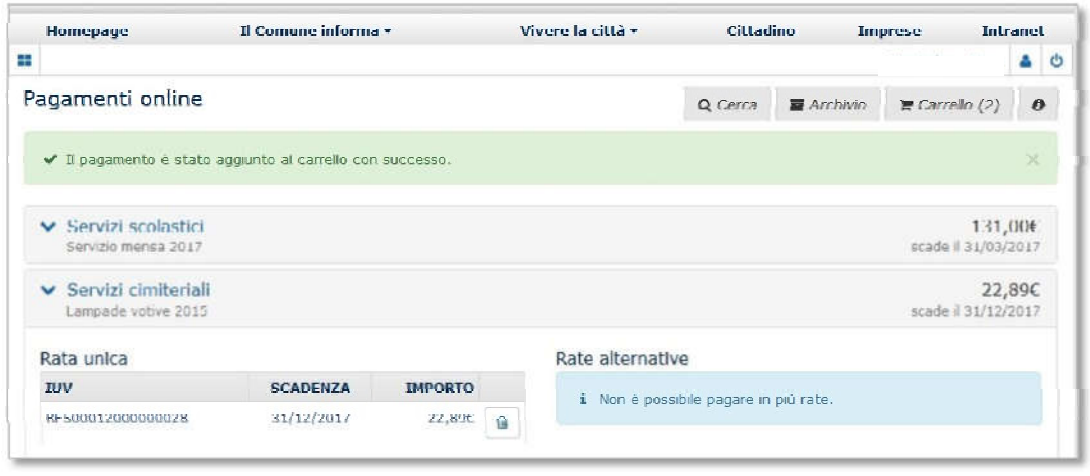

selezionare l'icona del cestino **publici del per eliminare la rata precedentemente** inserita nel carrello.

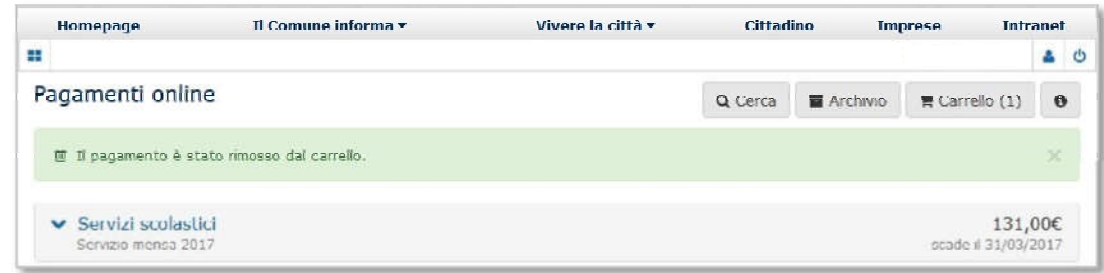

Procedere al pagamento selezionando il bottone "Carrello".

Nel "Carrello" sono visualizzati i pagamenti selezionati dall'utente, anche più tipi debito alla volta, e per ciascuna rata vengono mostrate le seguenti informazioni:

- causale del pagamento;
- codice IUV della rata;
- anno di competenza;
- scadenza della rata, evidenziata in rosso se scaduta;
- importo della rata.

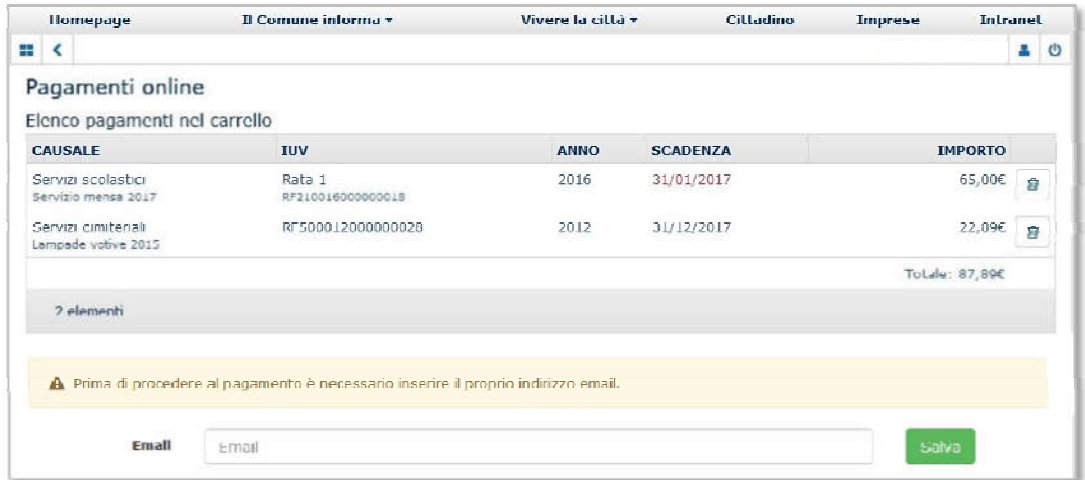

Se l'utente non ha specificato il suo indirizzo email in fase di registrazione, in questa fase viene richiesto per poter ricevere nella propria casella di posta la ricevuta telematica del pagamento.

Successivamente, l'utente può:

eliminare dal carrello la rata corrispondente selezionando l'icona cestino  $\Box$ ;

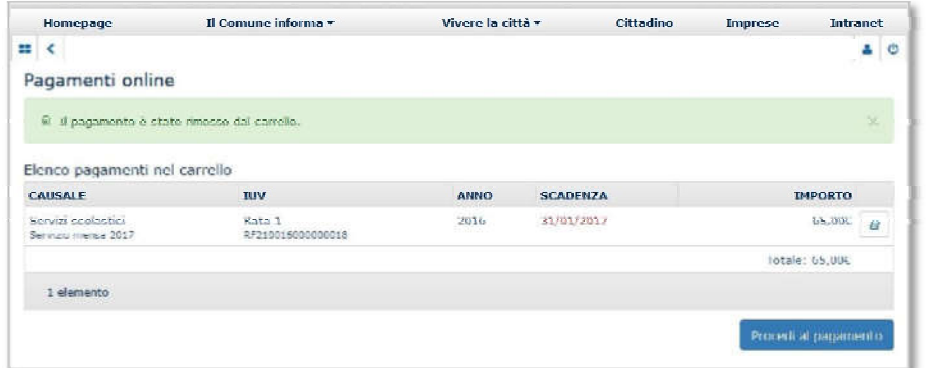

 proseguire con il pagamento e accedere alla pagina di scelta del pagamento attraverso l'intermediario in uso.

Dal portale del PSP, concluso il pagamento, l'utente continua l'operatività e viene reindirizzato sul portale sul quale viene visualizzato l'esito del pagamento che, in un primo momento (in attesa della Ricevuta Telematica), risulta "*in corso".* 

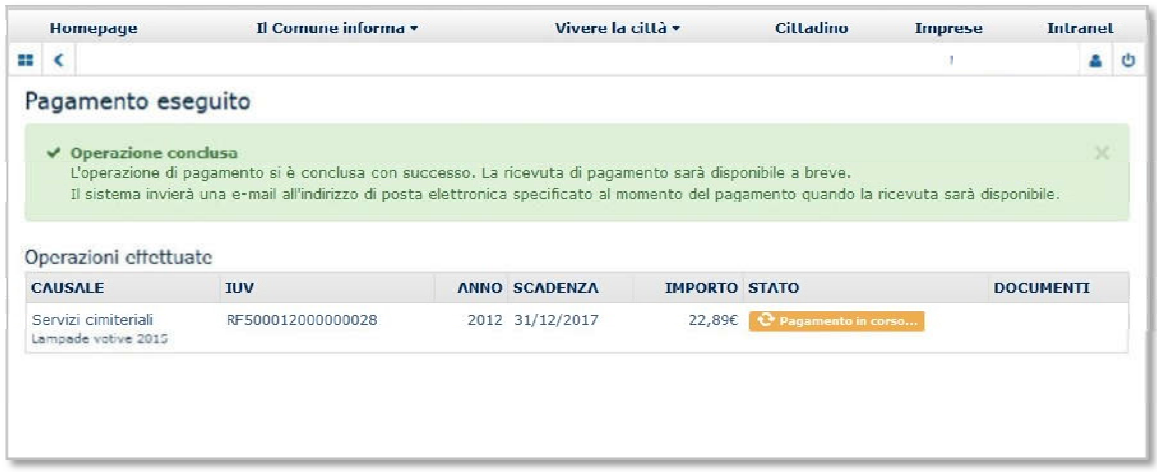

buon fine, l'utente visualizzerà il seguente messaggio: A seguito delle operazioni di pagamento, nel caso in cui la transazione è andata a

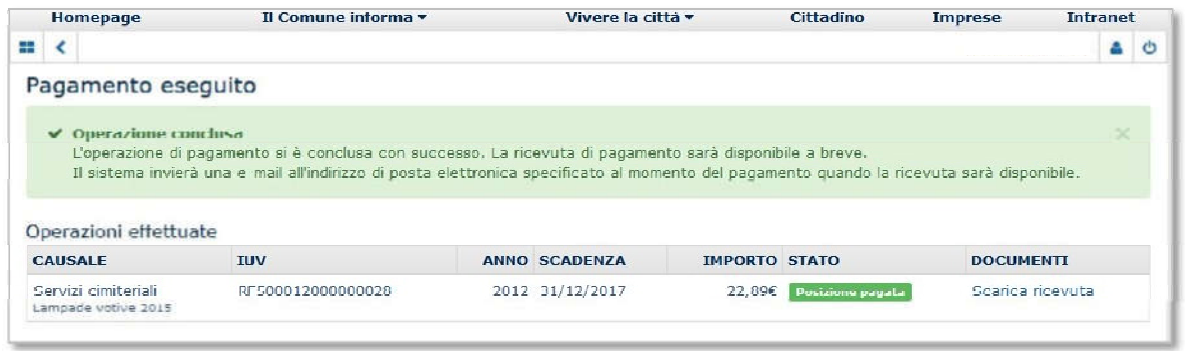

L'utente ha la possibilità di scaricare, visualizzare e stampare la ricevuta del pagamento in formato .pdf.

Queste operazioni possono essere eseguite dall'utente dalla pagina di pagamento a conclusione delle operazioni oppure, in un secondo momento, accedendo alla sezione "Archivio".

Nel caso in cui NON sia possibile proseguire con il pagamento, l'utente visualizzerà il seguente messaggio di errore:

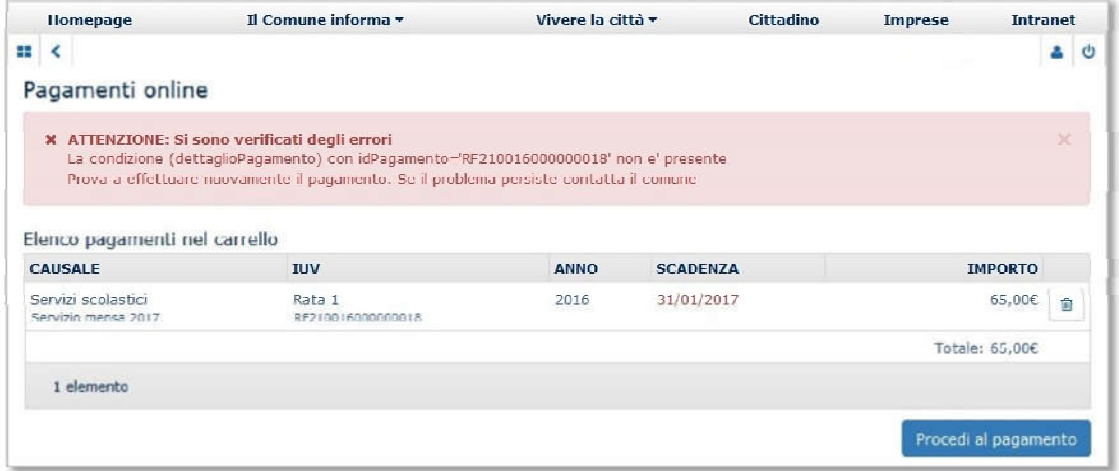

Se si utilizza l'Intermediario "PagoUmbria – Regione Umbria" oppure "I.R.I.S. – Regione Toscana" l'utente per eseguire il pagamento online deve accedere ai portali regionali:

PagoUmbria – Regione Umbria Hhttps://pagoumbria.regione.umbria.it/pagoumbria/

Hhttps://iris.rete.toscana.it/ I.R.I.S. – Regione Toscana Ulteriori funzionalità a disposizione dell'utente nella funzione Pagamenti pagoPA sono:

 "Cerca" - l'utente può effettuare la ricerca di tutte le sue posizioni, da pagare o già pagate.

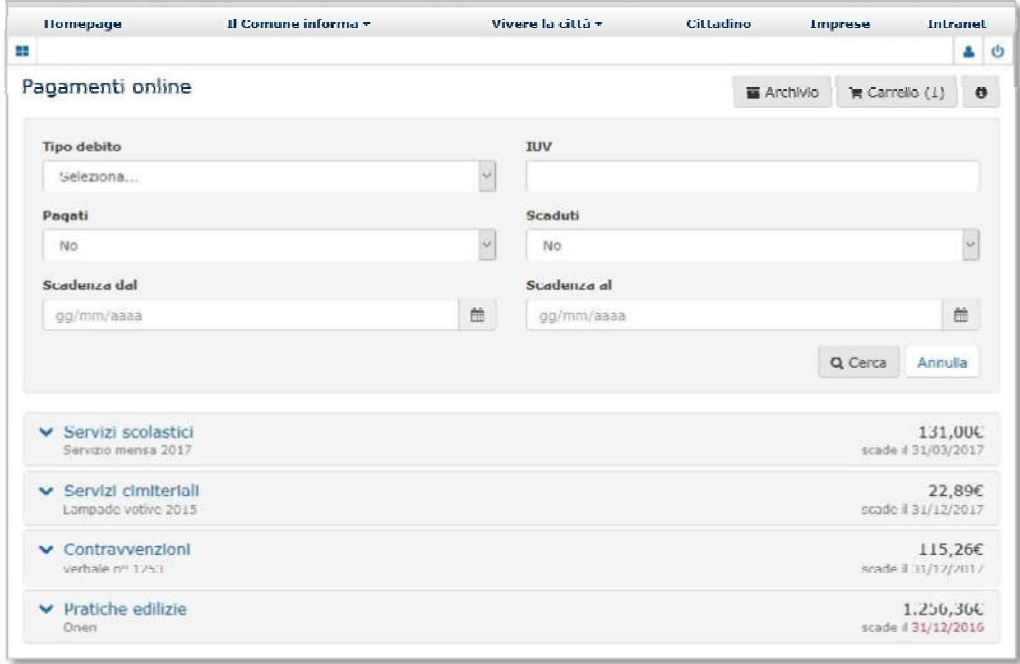

- "Archivio" l'utente può consultare la lista dei pagamenti che ha effettuato tramite il sistema in uso o attraverso le tradizionali modalità allo sportello. Per ogni rata vengono visualizzati i seguenti campi
	- tipo debito;
	- causale;
	- IUV;
	- data del pagamento;
	- importo;
	- stato;
	- link per scaricare e stampare il documento .pdf della "Ricevuta" di pagamento.

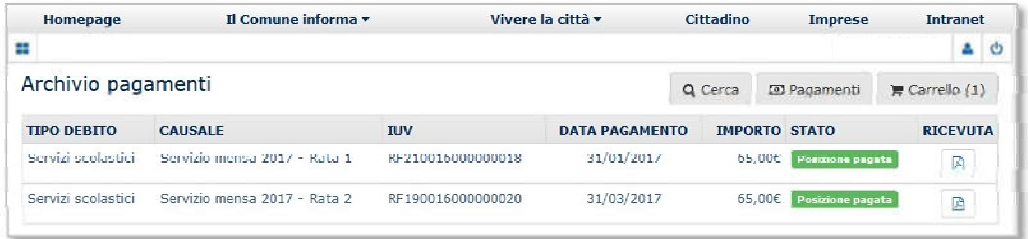

• "Help online" –  $\boxed{\bullet}$  l'utente può visualizzare un messaggio che contiene, in breve, il funzionamento del servizio.

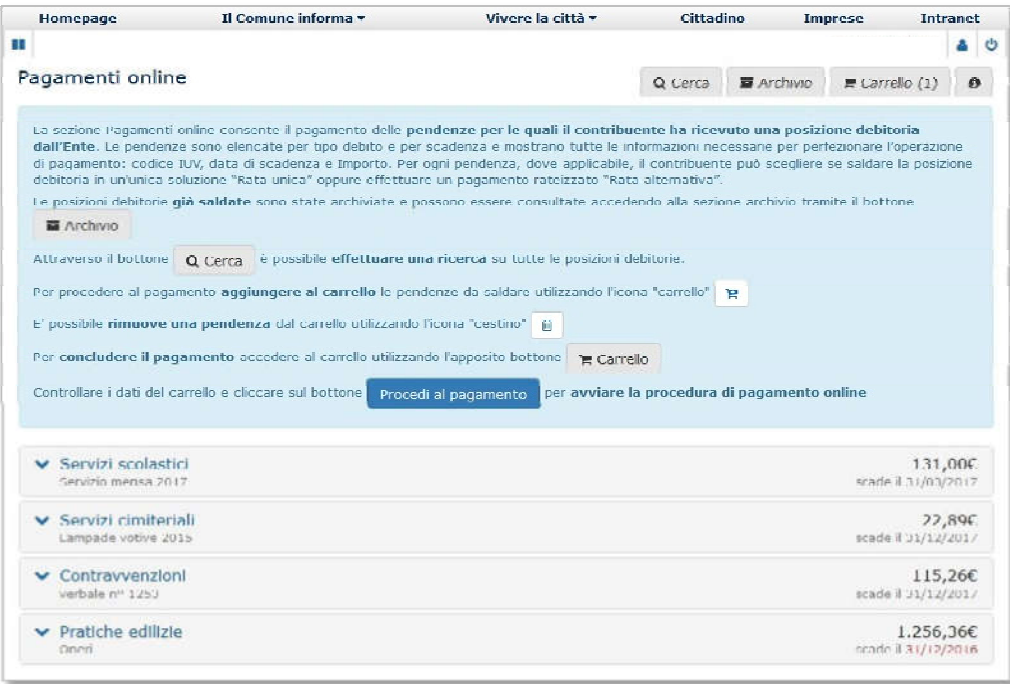